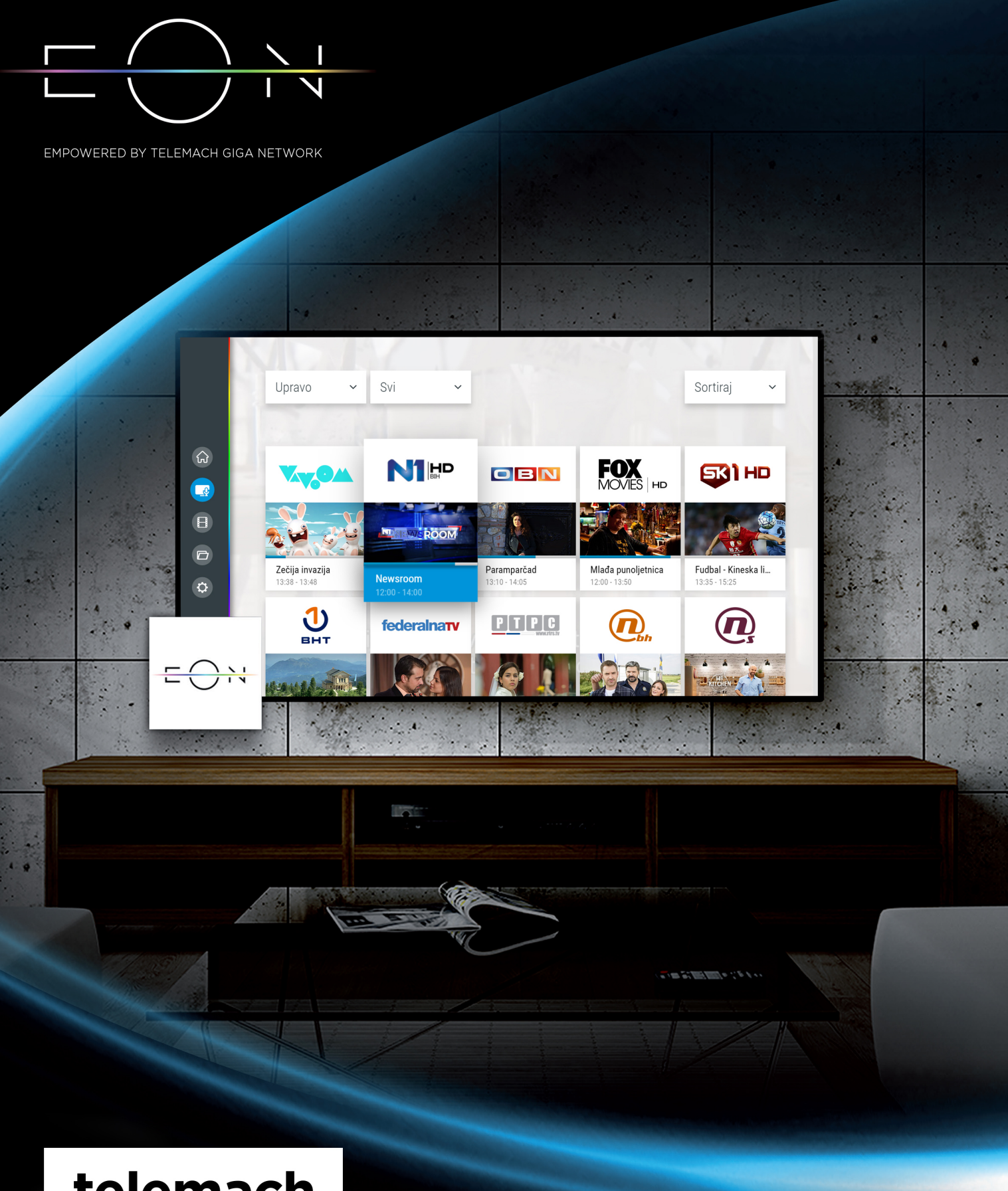

## telemach

## VODIČ KROZ EON SVIJET UZ EON SMART APLIKACIJU

## Dobrodošli u EON svijet!

### SADRŽAJ:

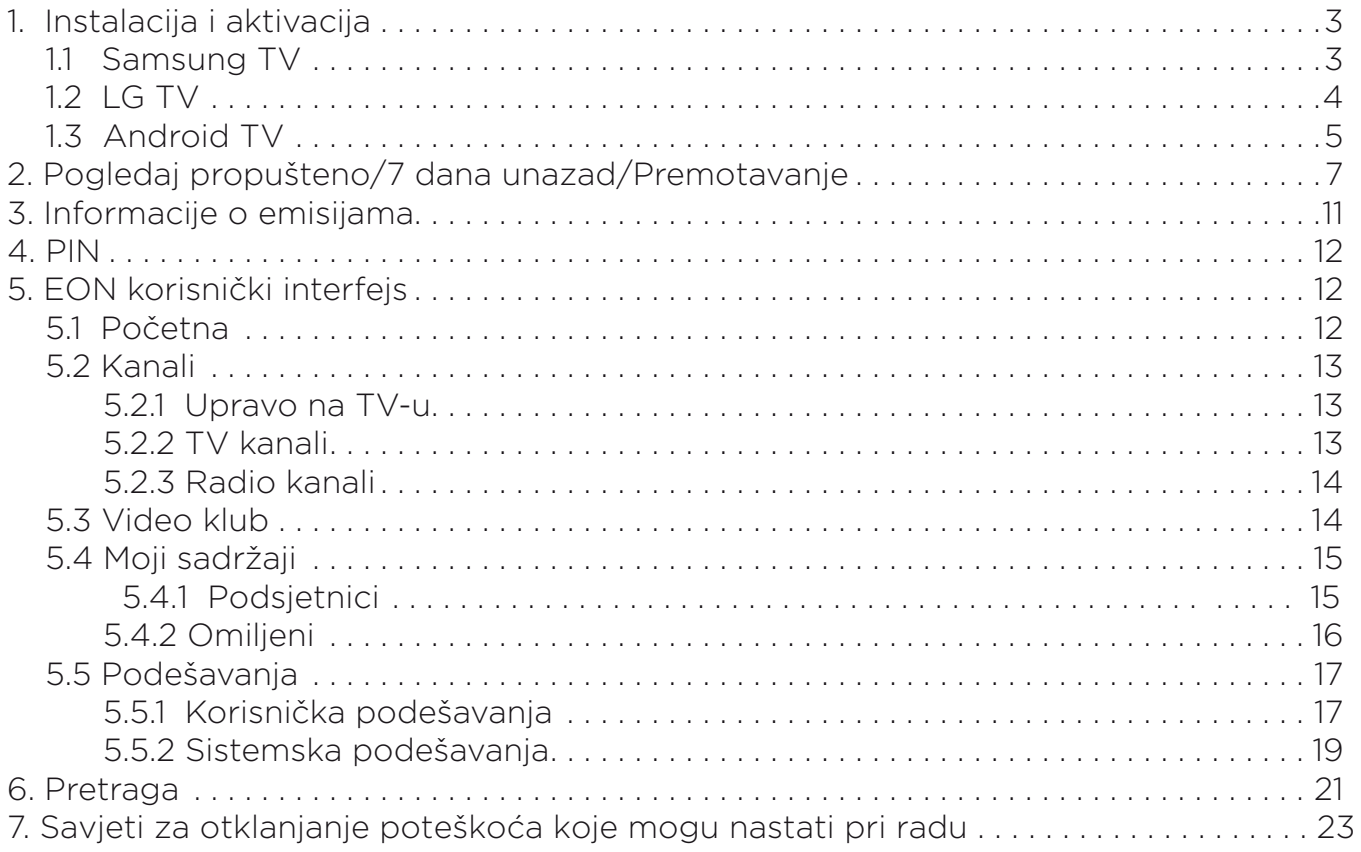

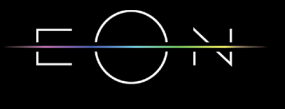

### 1. INSTALACIJA I AKTIVACIJA

#### 1.1 SAMSUNG TV

Neophodno je registrovati, a zatim i dodati na TV-u Samsung nalog. Nalog se kreira i dodaje preko opcije Samsung nalog koji se nalazi u:

Modeli iz 2017.: Podešavanja (Settings) > Sistem (System) > Samsung nalog (Samsung Account)

Modeli iz 2018.: Podešavanja (Settings) > Opšte (General) > Menadžer sistema (System Manager) > Samsung nalog (Samsung Account)

EON aplikaciju možete preuzeti u oficijelnom Apps store-u, za modele televizora za Tizen 3 ili Tizen 4 operativnim sistemom. U pitanju su pojedini modeli iz 2016, 2017 i 2018. Za više informacija vidite na https://telemach.ba/n10360/EON-TV/Preporuceni-uredjaji

U nastavku se nalazi detaljno objašnjenje kako da instalirate EON aplikaciju.

- EON eon 2  $\Diamond$ #@  $\overline{a}$  $\mathsf{D}$  $\overline{g}$  $h$  $\circledcirc$ Done  $\mathbf b$  $\overline{p}$ m  $\overline{?}$
- 1. Pritisnite dugme SMART HUB na daljinskom upravljaču. Izaberite Apps ikonicu. 2. U dijelu za pretragu ukucajte "EON", a zatim kliknite na ikonicu EON-a.

3. Izaberite opciju "Instaliraj".

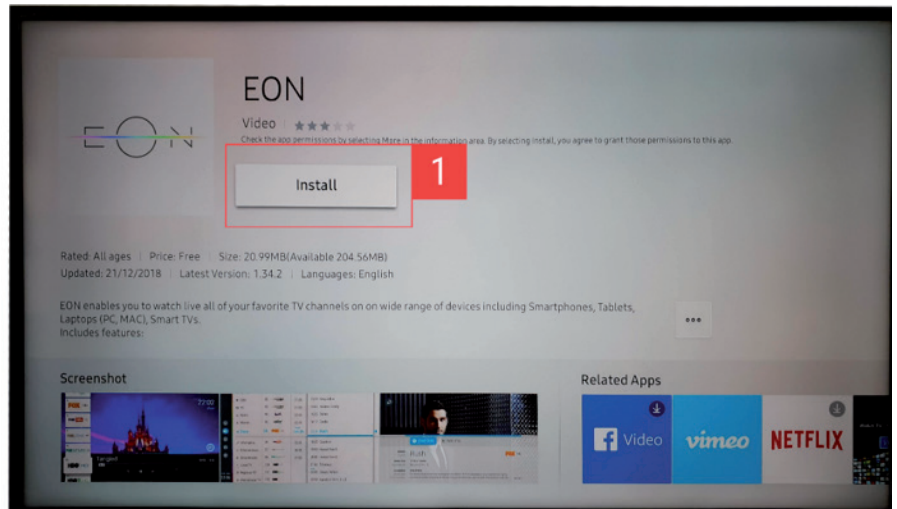

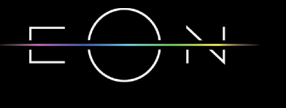

4. Nakon toga, aplikacija će biti uspješno instalirana na Vaš uređaj.

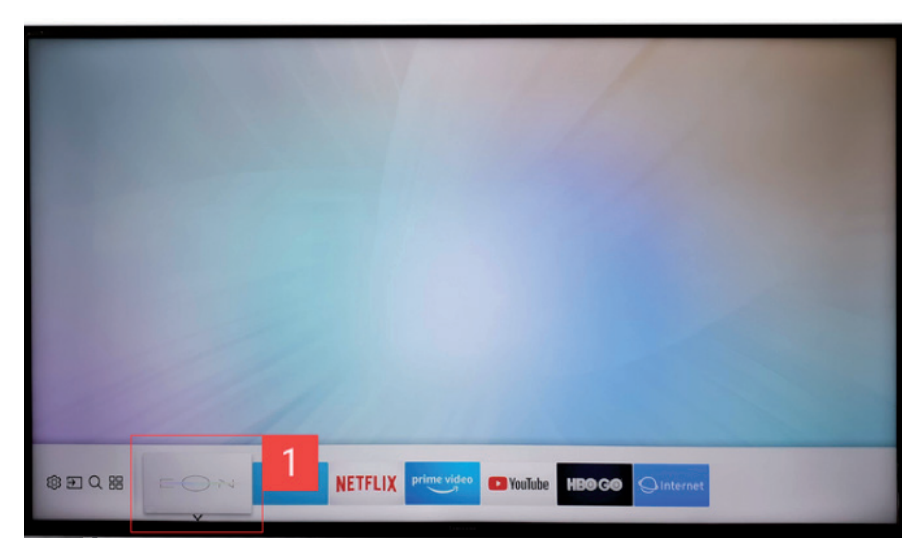

#### 1.2 LG TV

Preko dugmeta Home na daljinskom izabrati LG Content Store i pretragom naći EON aplikaciju. Da biste koristili EON aplikaciju, morate da imate webOS 3.0 (modeli iz 2016.), webOS 3.5 (modeli iz 2017.) ili webOS 4.0 (modeli iz 2018.) operativni sistem na svom uređaju. Za više informacija vidite na https://telemach.ba/n10360/EON-TV/Preporuceni-uredjaji

U nastavku se nalazi detaljno objašnjenje kako da instalirate EON aplikaciju.

- 1. Pritisnite dugme HOME na daljinskom upravljaču. Pristupite aplikaciji "LG Content Store" na Vašem televizoru.
- 2. U dijelu za pretragu ukucajte "EON", a zatim kliknite na ikonicu EON-a.

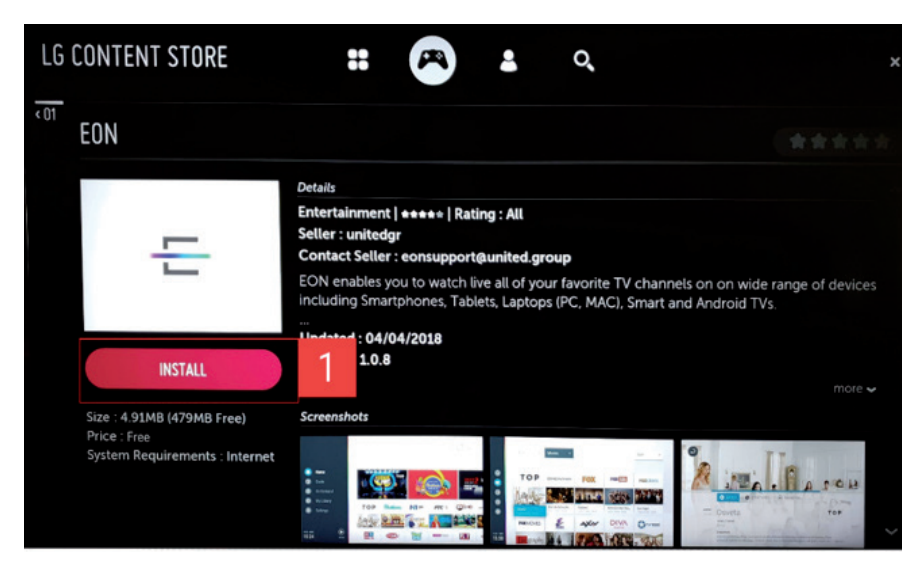

- 3. Izaberite opciju Instaliraj.
- 4. Nakon toga, aplikacija će biti uspješno instalirana na Vaš uređaj.

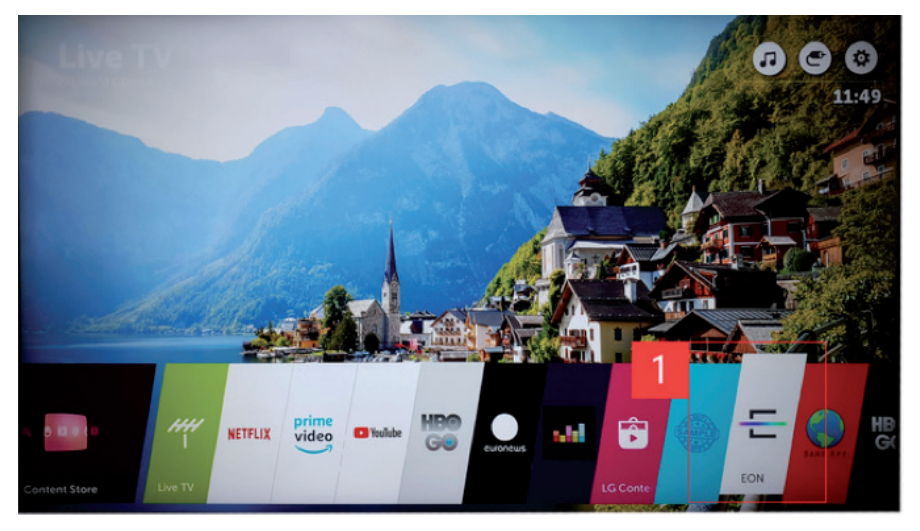

#### 1.3 ANDROID TV

Da bi instalacija bila moguća, potrebno je dodati Google nalog. Nalog se dodaje tako što se preko daljinskog ode na Podešavanja (Settings) > Nalog (Accounts) > Dodaj nalog (Add Account).

Da biste koristili EON aplikaciju, morate da imate Android 6.0 ili noviju verziju ovog operativnog sistema na svom uređaju. U osnovi, potrebno je da imate instaliranu posljednju verziju operativnog sistema koju "Android" preporučuje. Za više informacija vidite na https://telemach.ba/n10360/EON-TV/Preporuceni-uredjaji

U nastavku se nalazi detaljno objašnjenje kako da instalirate EON aplikaciju.

- 1. Pristupite aplikaciji "Google Play Store" na Vašem uređaju.
- 2. U dijelu za pretragu ukucajte "EON", a zatim kliknite na ikonicu EON-a.

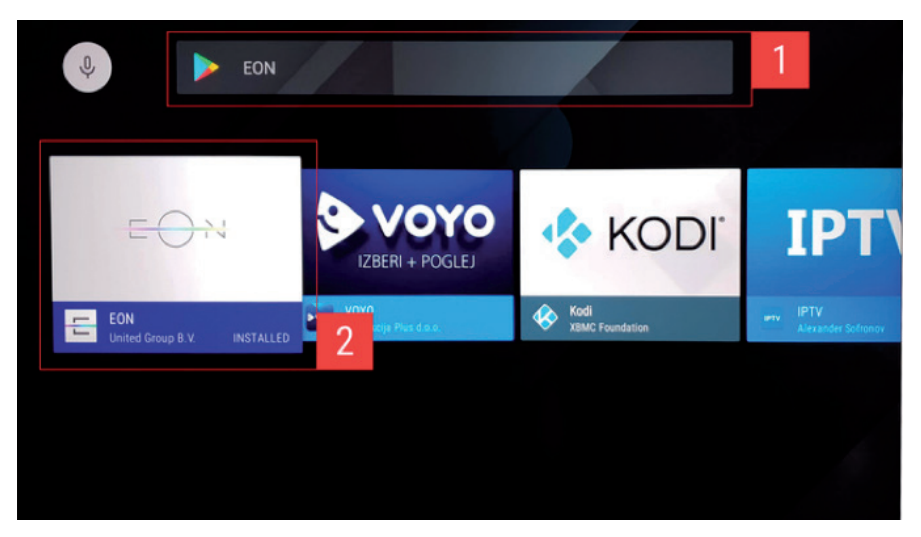

3. Izaberite opciju "Instaliraj" a zatim prihvatite dozvole za aplikaciju.

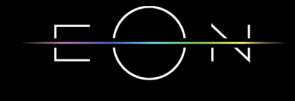

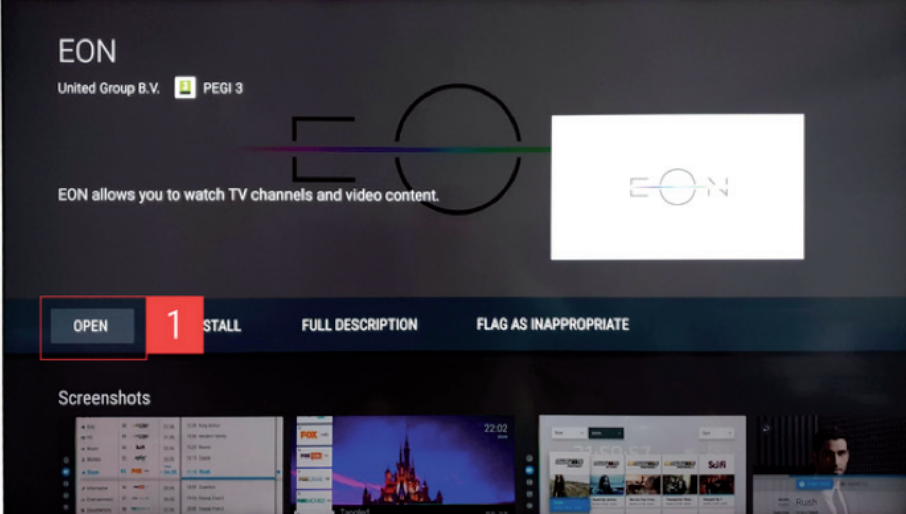

4. Nakon toga, aplikacija će biti uspješno instalirana na Vaš uređaj.

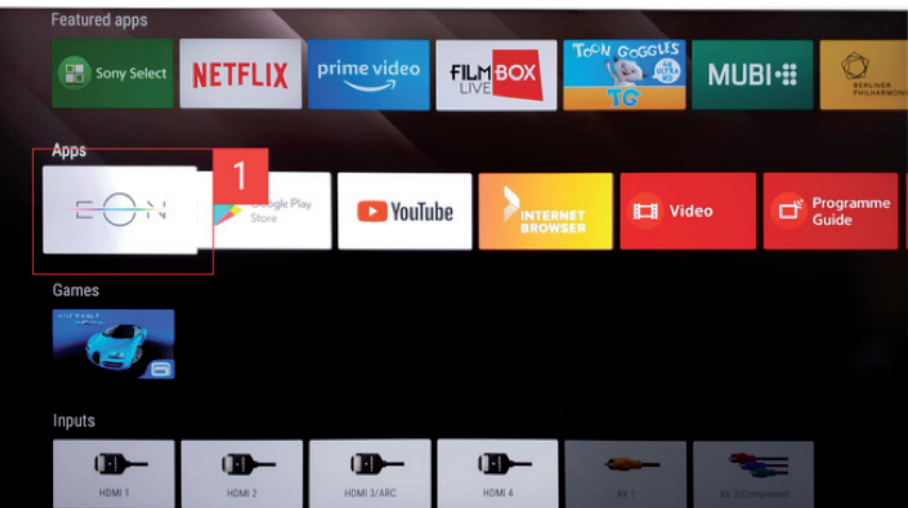

Nakon uspješno završene instalacije na uređaju, potrebno je otvoriti EON aplikaciju na kojoj će se pojaviti Aktivacioni kod od 6 karaktera. Ulogujte se na portal https://mojtelemach.ba/ prijavi-se i ukucajte aktivacioni kod nakon čega će se pojaviti Početna strana EON aplikacije.

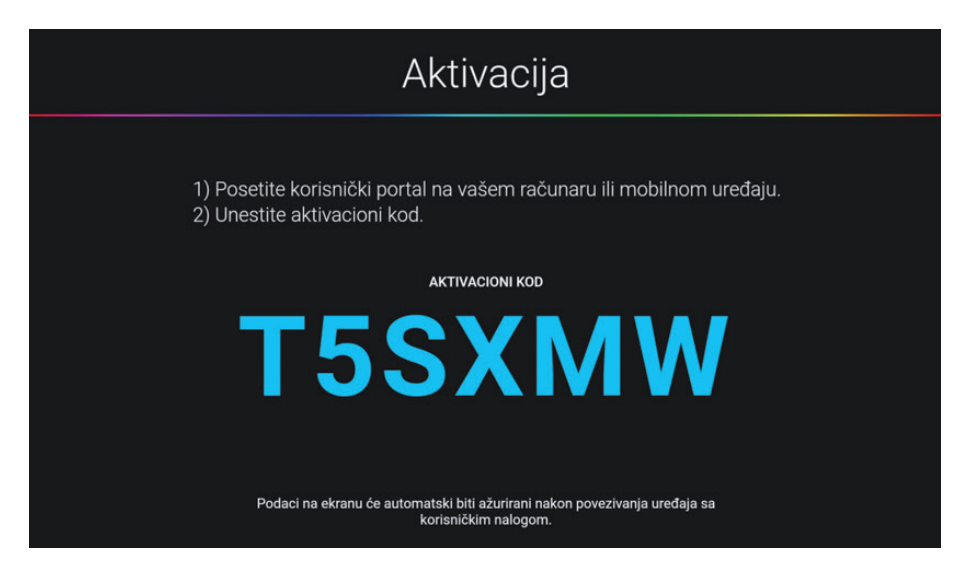

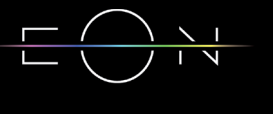

EON aplikaciju možete kontrolisati uz pomoć navigacionih i OK tastera. OK taster služi i za ulazak u meni, kao i taster Nazad koji uz to služi i za povratak na prethodni ekran ili izlazak iz aplikacije kada je selektovana Početna strana. Preko standardnih tastera možete promeniti kanal odnosno promijeniti nivo zvuka.

Ukoliko daljinski posjeduje numeričku tastaturu ili tastere za pusti/pauziraj i premotavanje unazad i unaprijed i oni se mogu koristiti u EON aplikaciji na uobičajen način.

### 2. GLEDAJ PROPUŠTENO/7 DANA UNAZAD/ PREMOTAVANJE

Sedam dana unazad na svim kanalima.

Pusti/ Pauziraj - pritiskom na taster UP otvara se baner sa informacijama na kome je

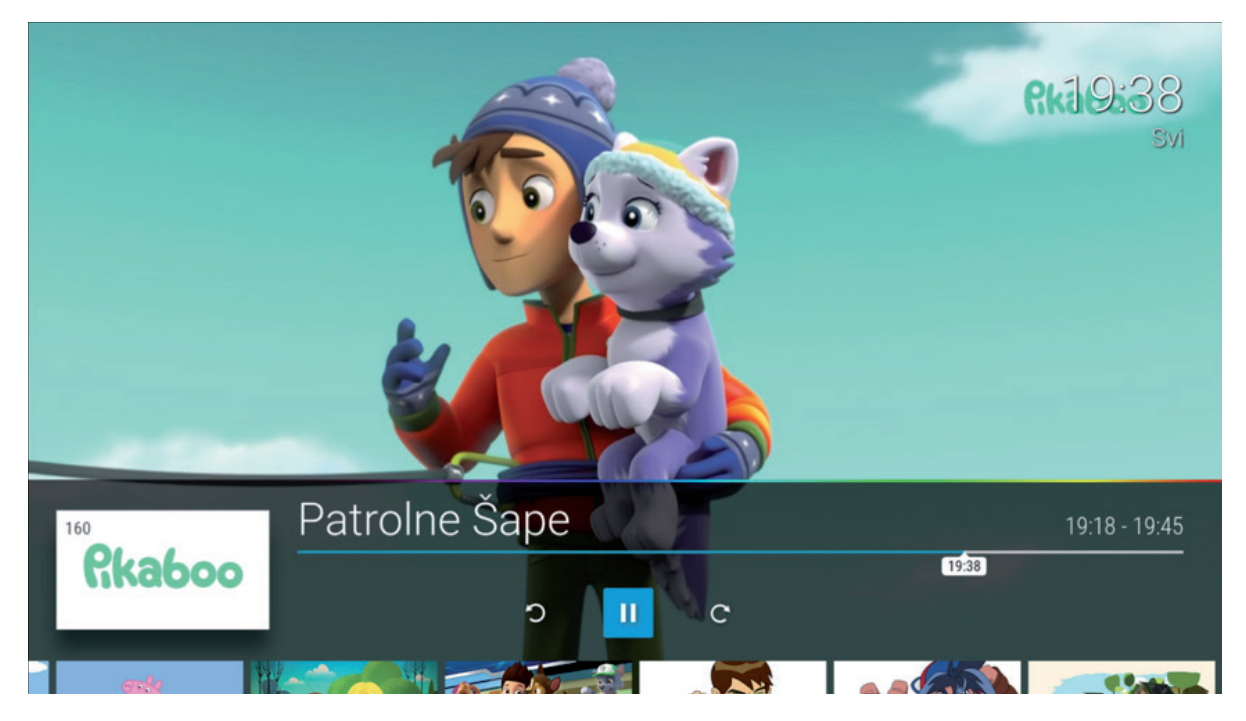

automatski selektovano dugme za pauziranje emisije.

Gledai ispočetka - trenutnu emisiju možete pustiti ispočetka selektovanjem strelice unazad na baneru sa informacijama ili selektovanjem Gledaj ispočetka na ekranu sa detaljnim informacijama o emisiji.

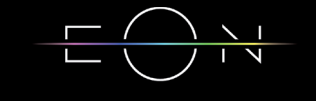

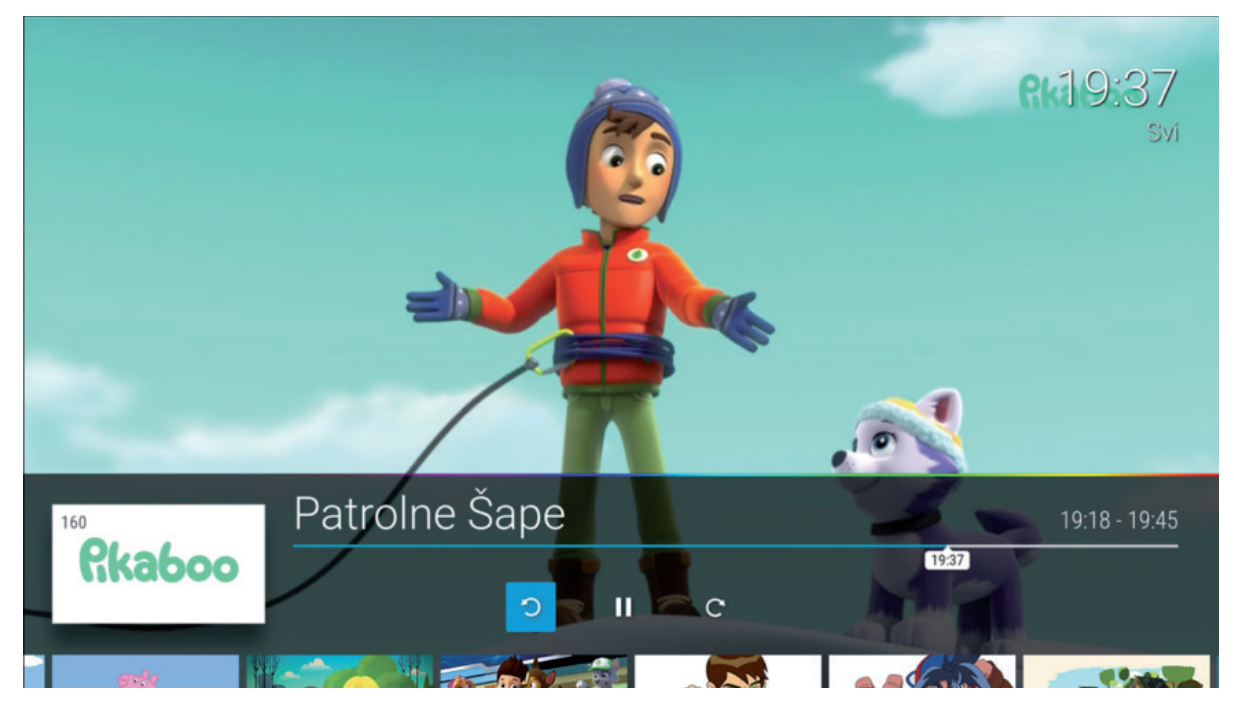

7 DANA UNAZAD - sve emisije emitovane u proteklih 7 dana imaju opciju vraćanja unazad. Propuštena emisija se može pustiti selektovanjem iste na baneru sa informacijama ili u meniju Kanali/TV kanali/Svi...

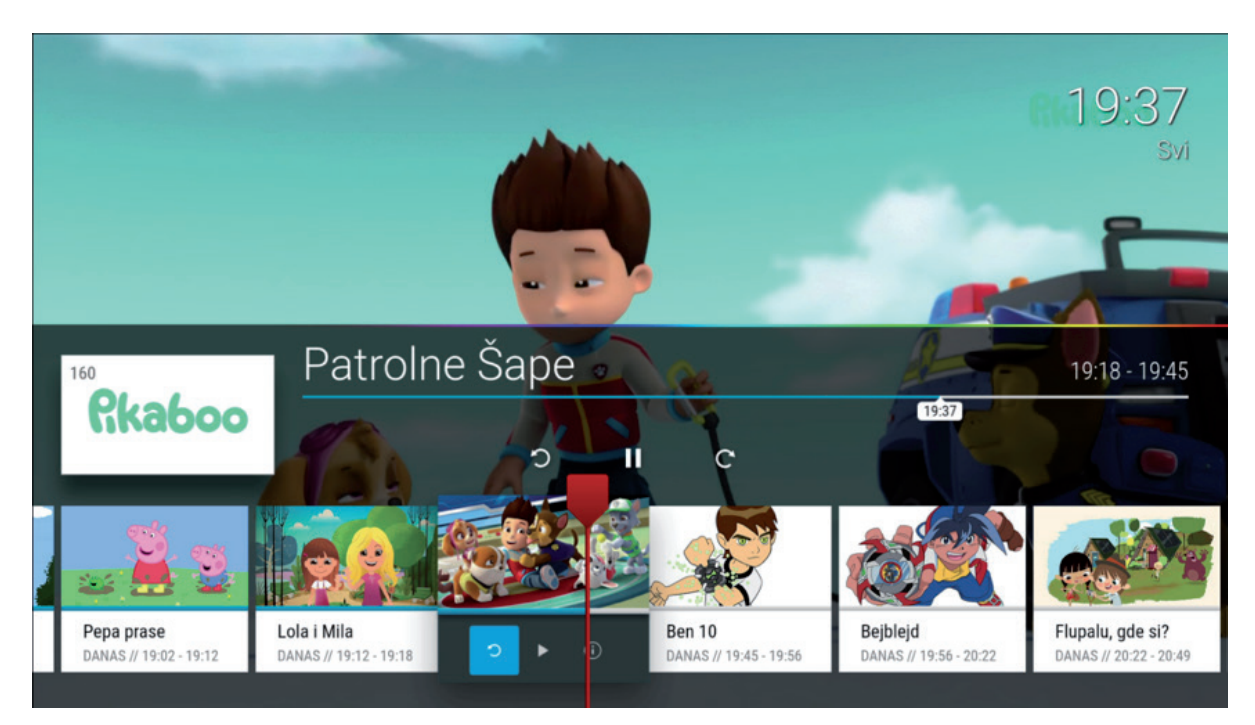

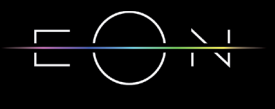

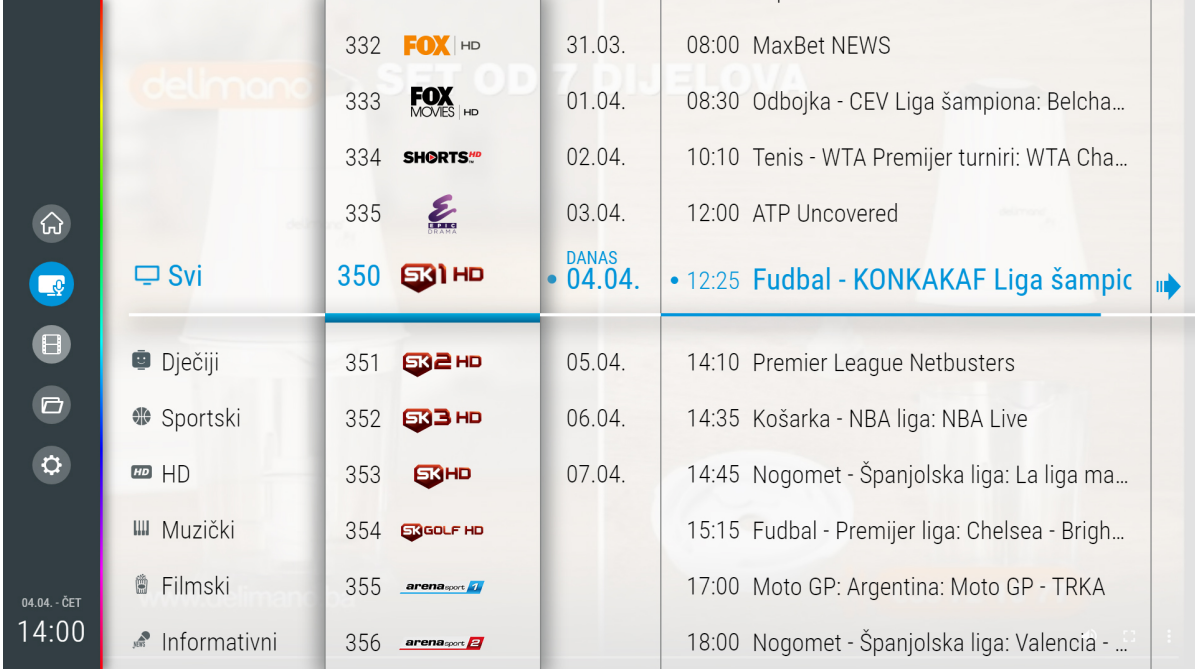

Povratak na program uživo - Vraćanje na program uživo moguće je selektovanjem strelice na desno na info baru.

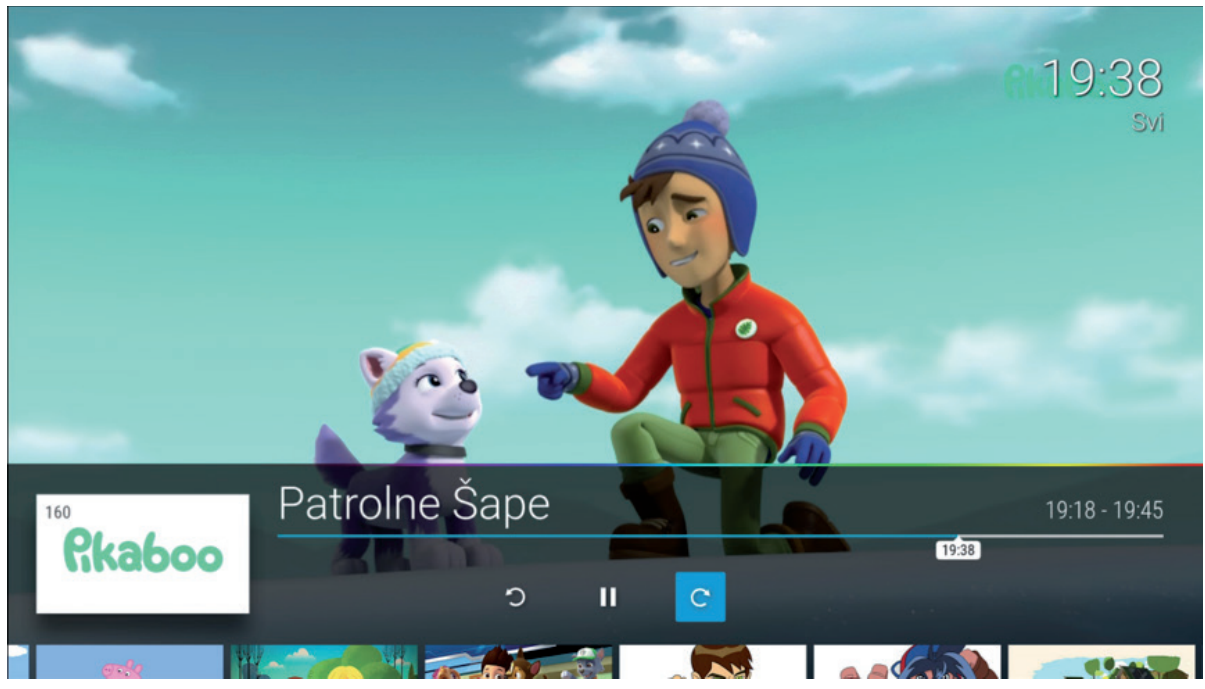

Premotavanje - Premotavanje se vrši selektivanjem plave linije na baneru sa informacijama i klizanjem Lijevo/Desno po istoj uz pomoć navigacionih tastera ili pritiskom na tastere Premotavanje unaprijed/Premotavanje unazad.

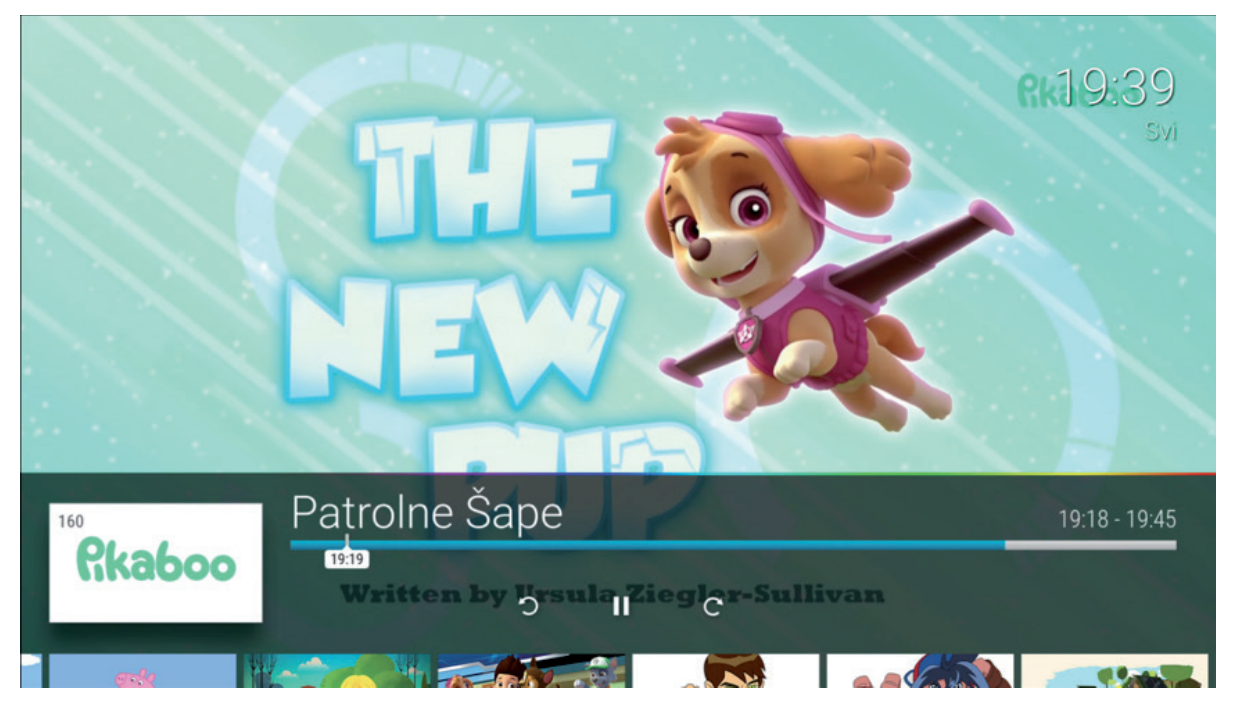

Lista kanala - Lista kanala se otvara pritiskom na taster Lijevo. Kroz listu se prolazi navigacionim tasterima Gore/Dole a selektovani kanal može se pustiti potvrdom na taster OK.

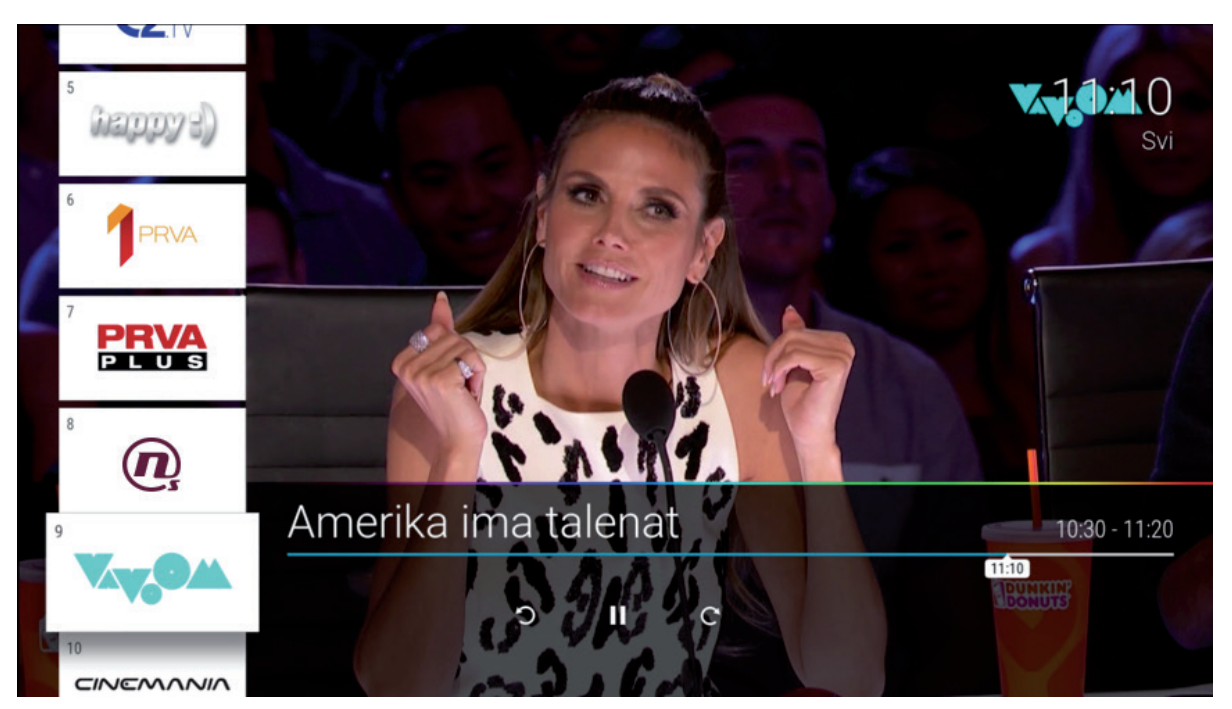

### 3. INFORMACIJE O EMISIJAMA

Detaljne informacije o emisiji se mogu otvoriti pritiskom na desni taster ako se nalazite na Live TV ekranu. Za sve emisije Detaljne informacije se mogu otvoriti selektovanjem opcije i na baneru sa informacijama na selektovanoj emisiji ili selektovanjem emisije na EPG ekranu i pritiskom na desni taster. Na ovom ekranu postoje opcije Gledaj koja vraća na Live program, Gledaj ispočetka i Omiljeni koja će selektovanu emisiju ubaciti u listu omiljenih sadržaja. Detaljne informacije o emisiji koja je završena na ovom ekranu ima opciju Gledaj ispočetka i Omiljeni, dok emisija koja još uvijek nije počela ima opciju Podsjetnik i Omiljeni.

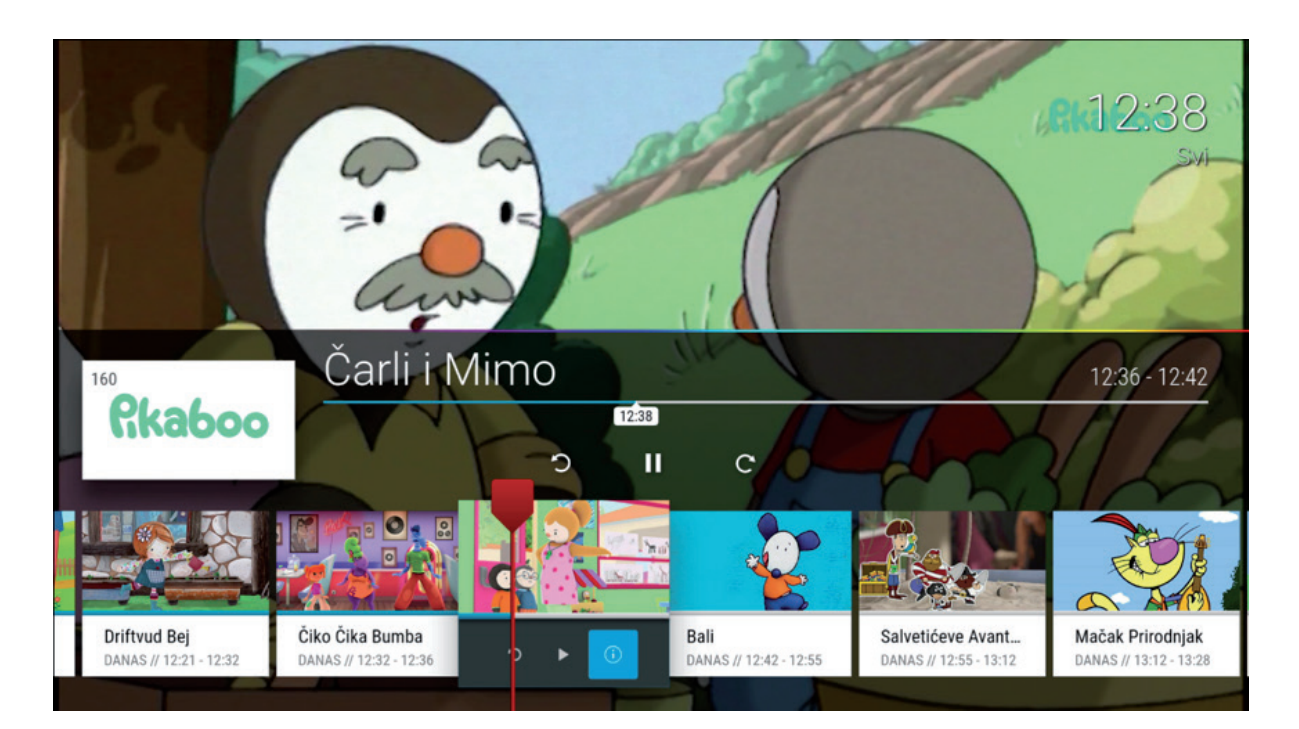

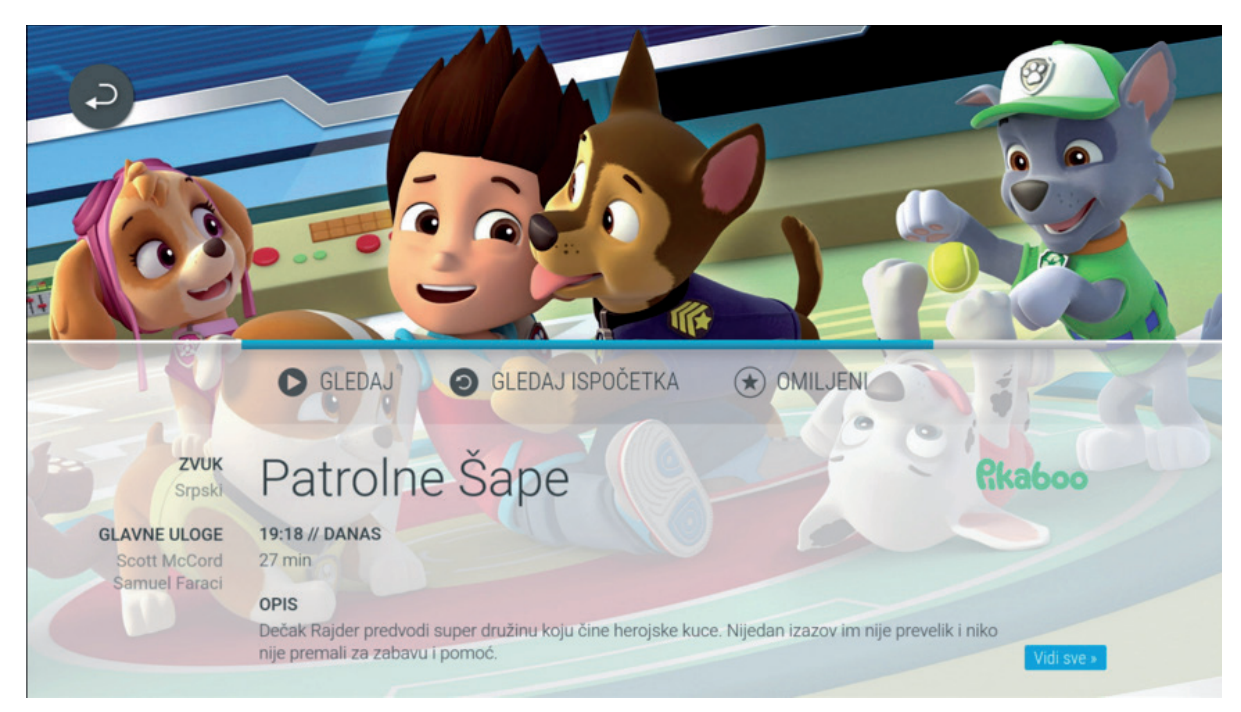

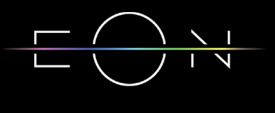

### 4. PIN

Predefinisani PIN kod na EON STB-u je 1234. STB će tražiti PIN kod za emisije koje zahtijevaju veći dozvoljeni uzrast od izabranog u podešavanjima u Roditeljskoj kontroli. Nakon unošenja PIN koda potrebno je tasterom OK potvrditi unos.

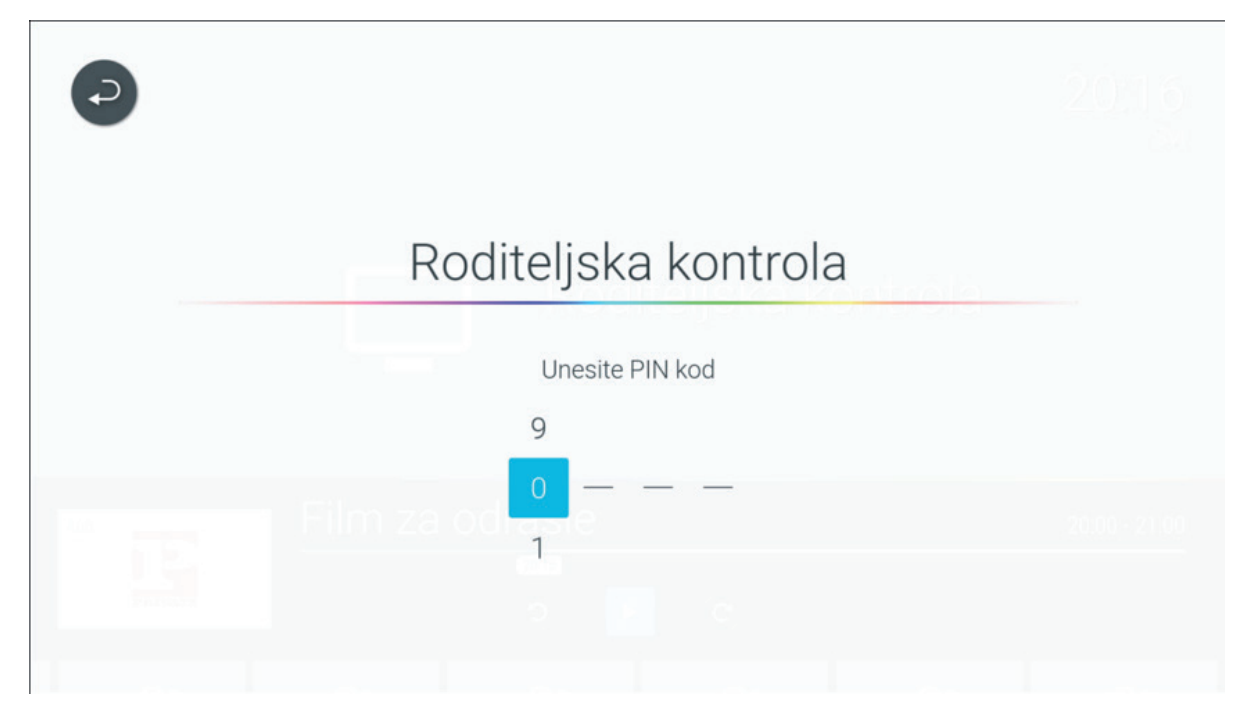

### 5. EON KORISNIČKI INTERFACE

#### 5.1 POČETNA

Na ovom ekranu nalaze se baneri sa trenutnim promocijama i obavještenjima, Upravo na TVu, Video klub i Radio kanali.

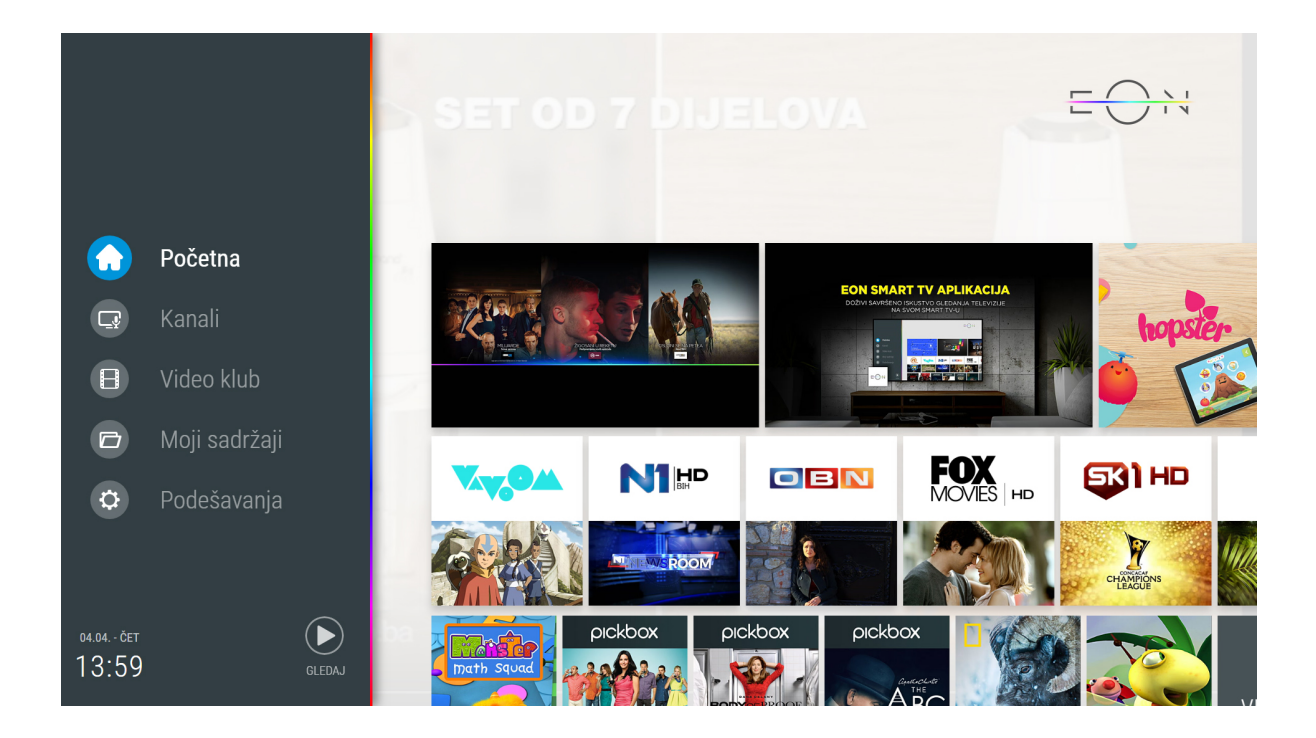

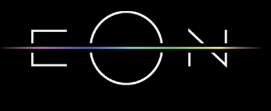

#### 5.2 KANALI

5.2.1 Upravo na TV-u

Na ovom ekranu se nalazi lista kanala sa trenutnim emisijama. Selektovanjem emisije i potvrdom sa OK pušta se željeni sadržaj.

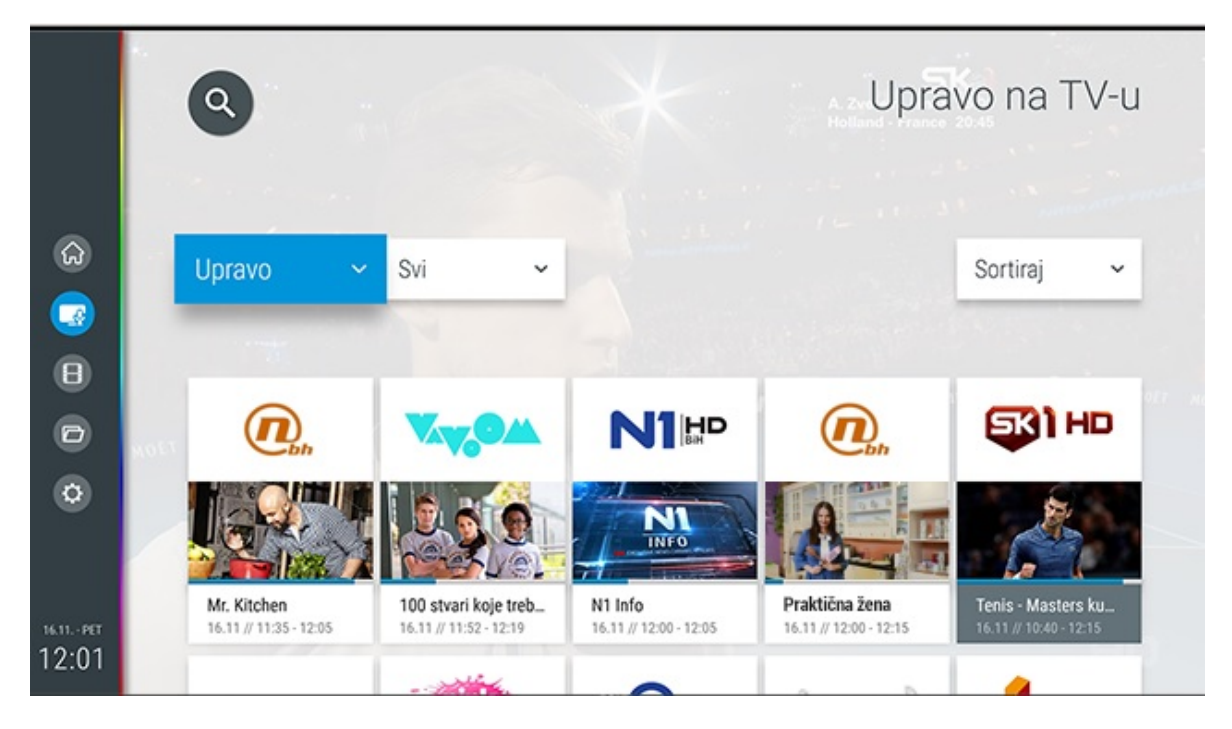

5.2.2 TV kanali

Na ovom ekranu se nalazi TV vodič koji nudi uvid u programski raspored 3 dana unazad, danas i 7 dana unaprijed. Do ovog ekrana moguće je doći kroz meni ili pritiskom na tastere OK ili Nazad u toku gledanja programa (jedini način da se dođe do menija je na ovaj način). Moguće je izabrati i listu kanala po žanrovima, kanal za koji želimo da vidimo EPG, datum i vrijeme prikazivanja emisija. Selektovanjem kanala ili željene emisije i pritiskom na OK može se pustiti sadržaj. Ukoliko emisija nije počela na isti način će se podesiti podsjetnik za emisiju.

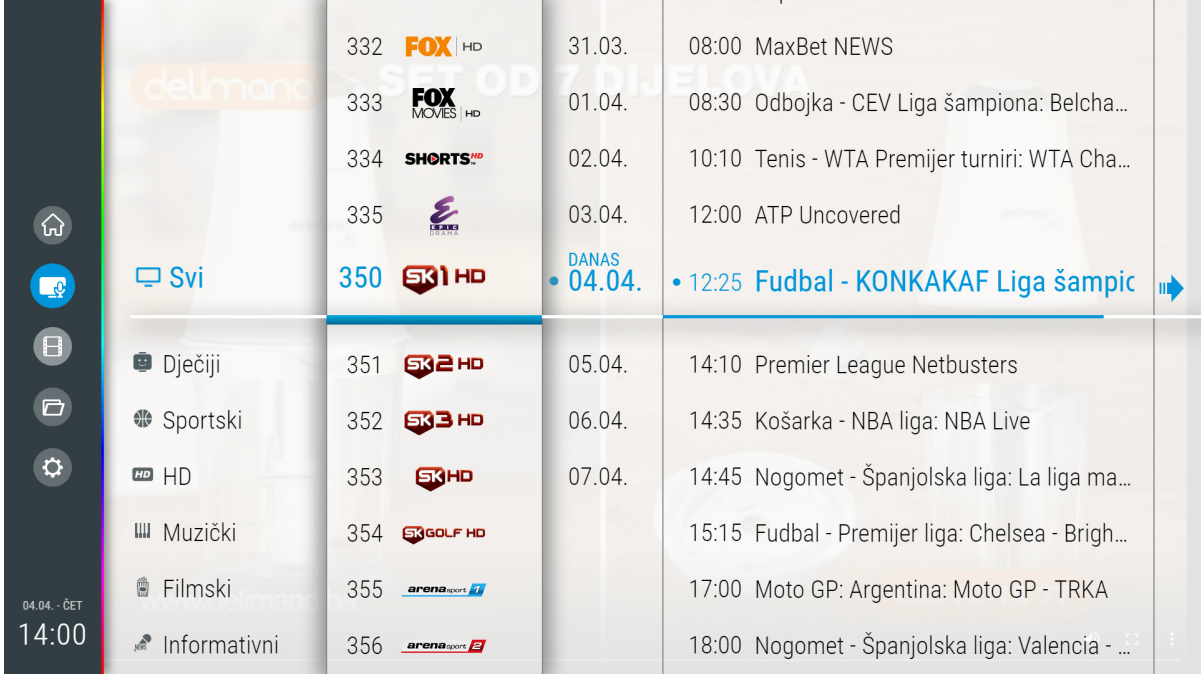

#### 5.2.3 Radio kanali

Na ovom ekranu se nalazi lista radio kanala. Selektovanjem kanala i potvrdom na OK pušta se željeni sadržaj i prelazi se u listu radio kanala.

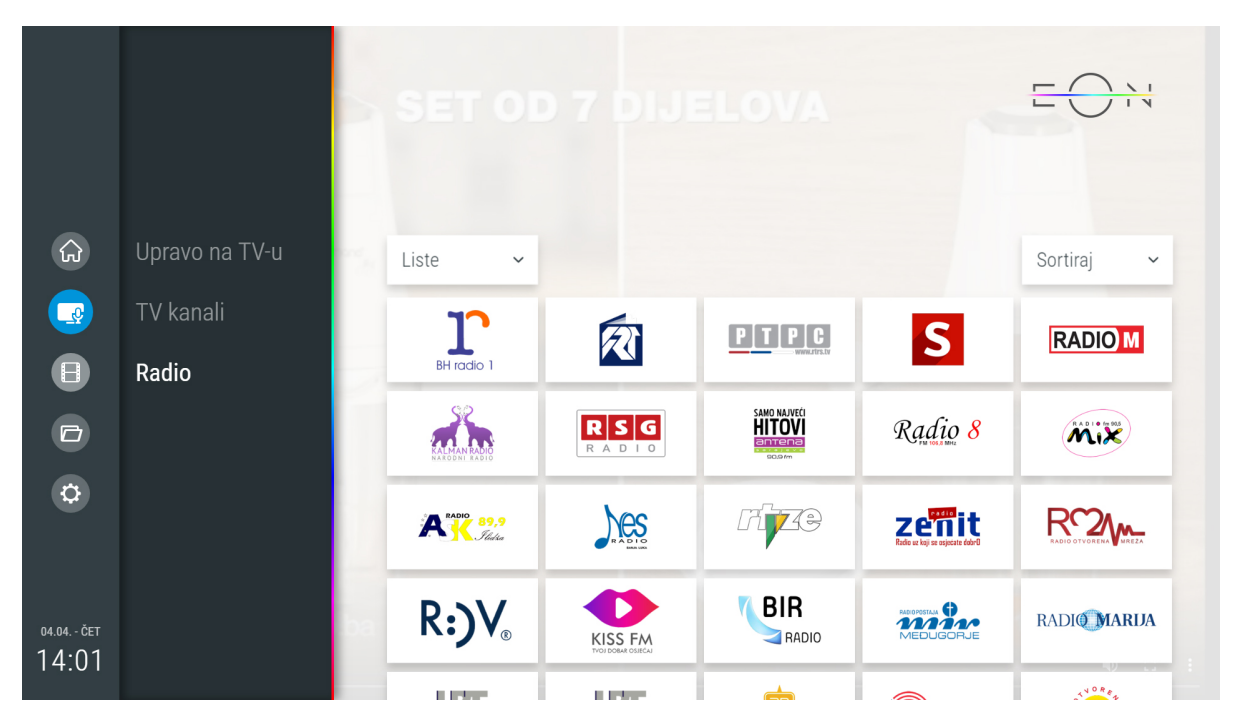

#### 5.3 VIDEO KLUB

Do Video kluba se dolazi kroz meni. Izborom željenog naslova možete pogledati opis emisije, označiti sadržaj kao Omiljeni, čekirati kao Odgledano/Neodgledano. U toku reprodukcije sadržaja može se vršiti premotavanje i pauziranje.

Sadržaj koji nije odgledan do kraja pojavit će se u VOD katalogu u sekciji Nastavi Gledanje. U video klubu sadržaj se može razvrstati po katalozima, kategorijama i žanrovima i sortirati po godini, ocjeni, trajanju ili datumu dodavanja u katalog.

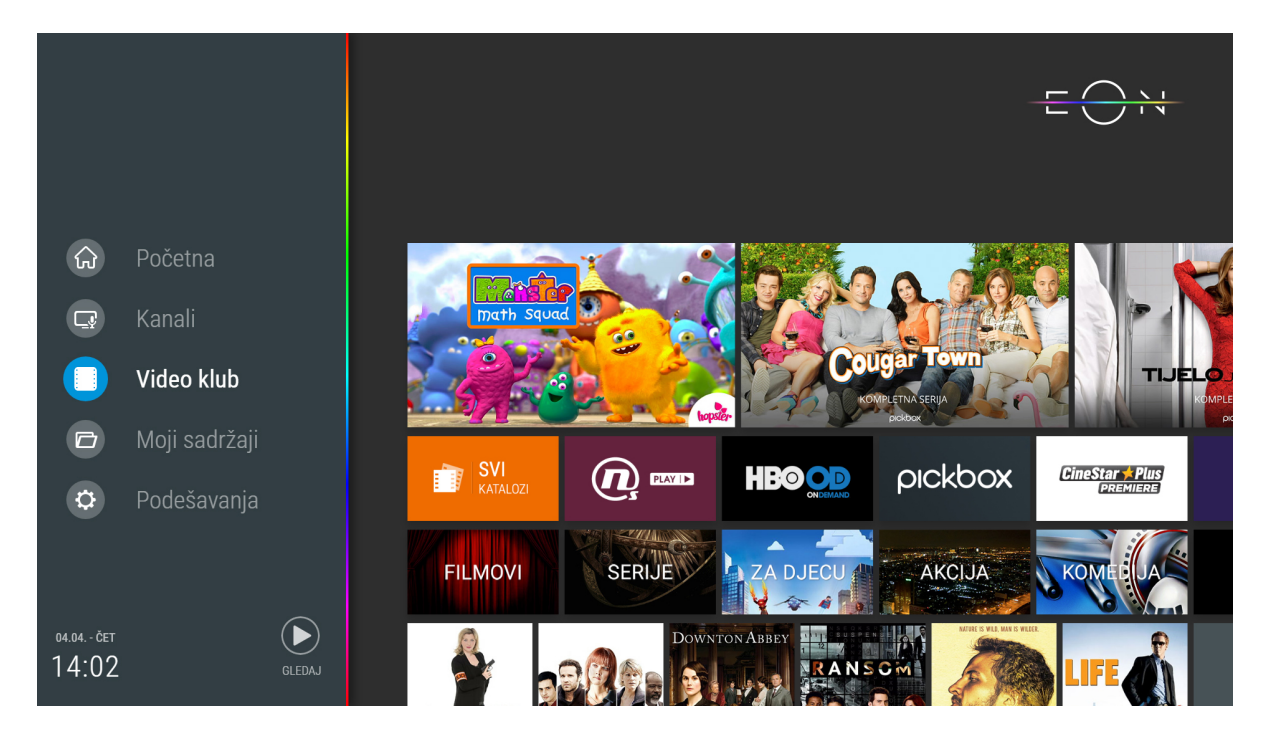

#### 5.4 MOJI SADRŽAJI

#### 5.4.1 Podsjetnici

Podsjetnici se mogu podesiti selektovanjem buduće emisije na EPG ekranu i potvrdom na taster OK ili selektovanjem emisije na baneru sa informacijama i pritiskom na OK dva puta. Označene emisije će se pojaviti u meniju Moji sadržaji/Podsjetnici.

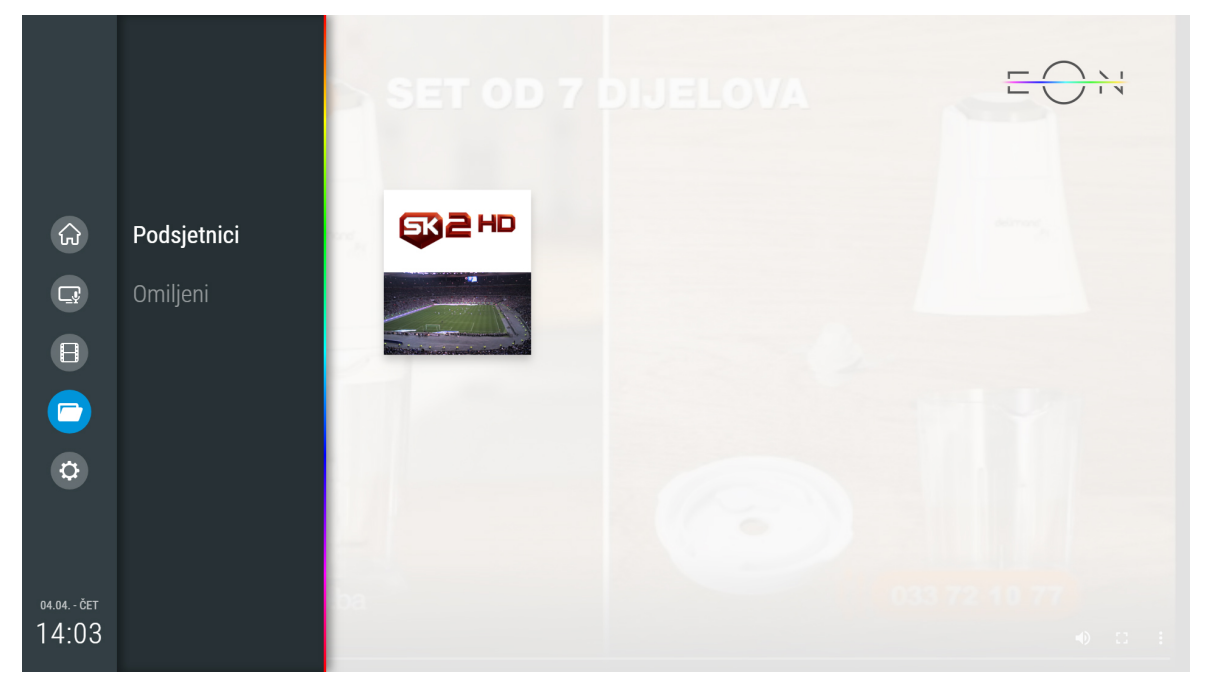

Ukoliko želite da otkažete zadati podsjetnik na emisiju, potrebno je da ponovite korake. Ulaskom u kreirani podsjetnik, pritiskom na opciju PODSETNIK na selektovanoj emisiji, skidate podsjetnik.

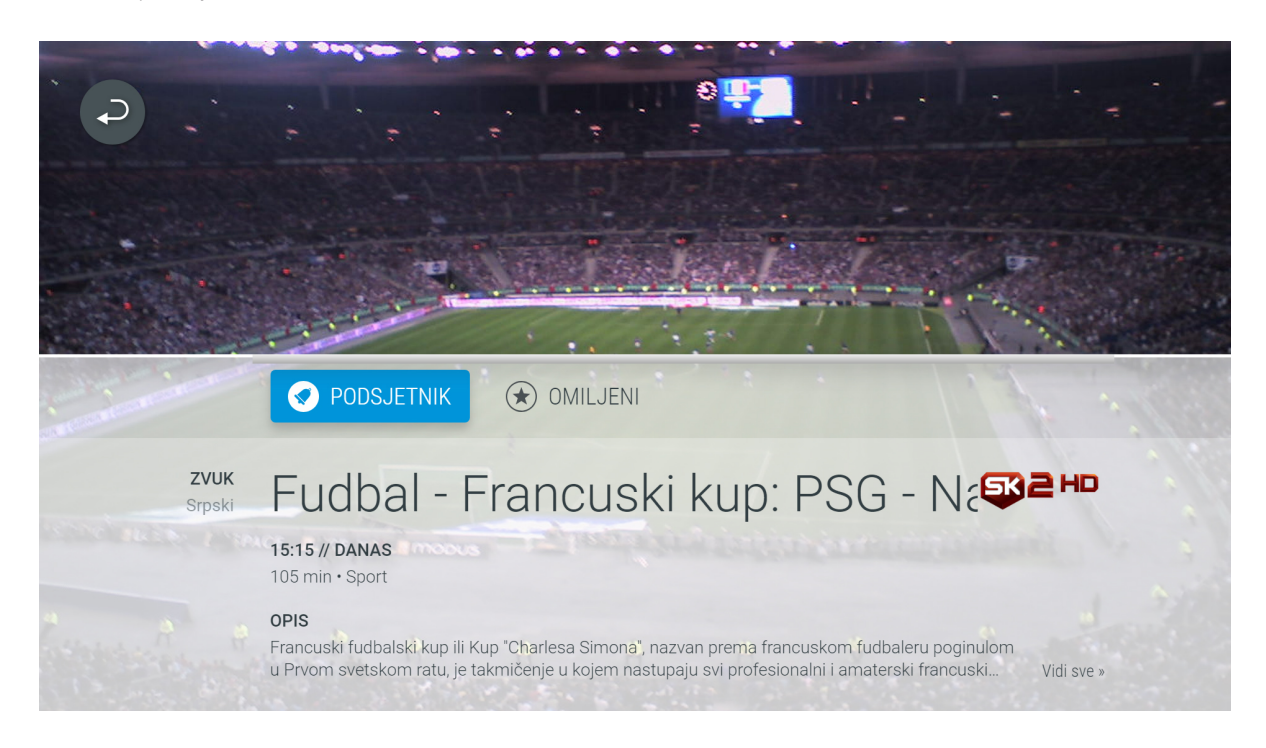

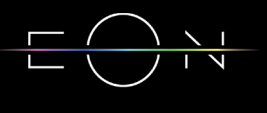

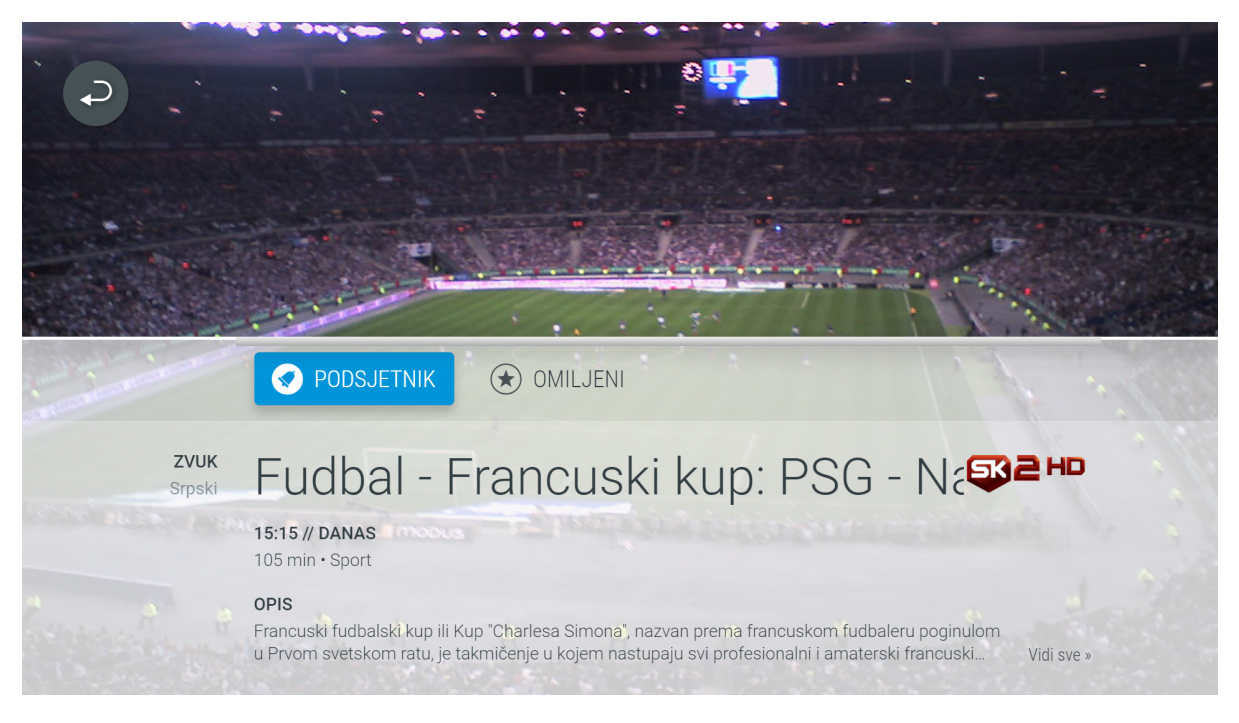

5.4.2 Omiljeni

U sekciji Omiljeni se nalaze svi TV i Video klub sadržaji koji su označeni kao omiljeni sadržaj. Emisije se dodaju u ovu grupu selektovanjem Omiljeni na ekranu sa detaljnim informacijama.

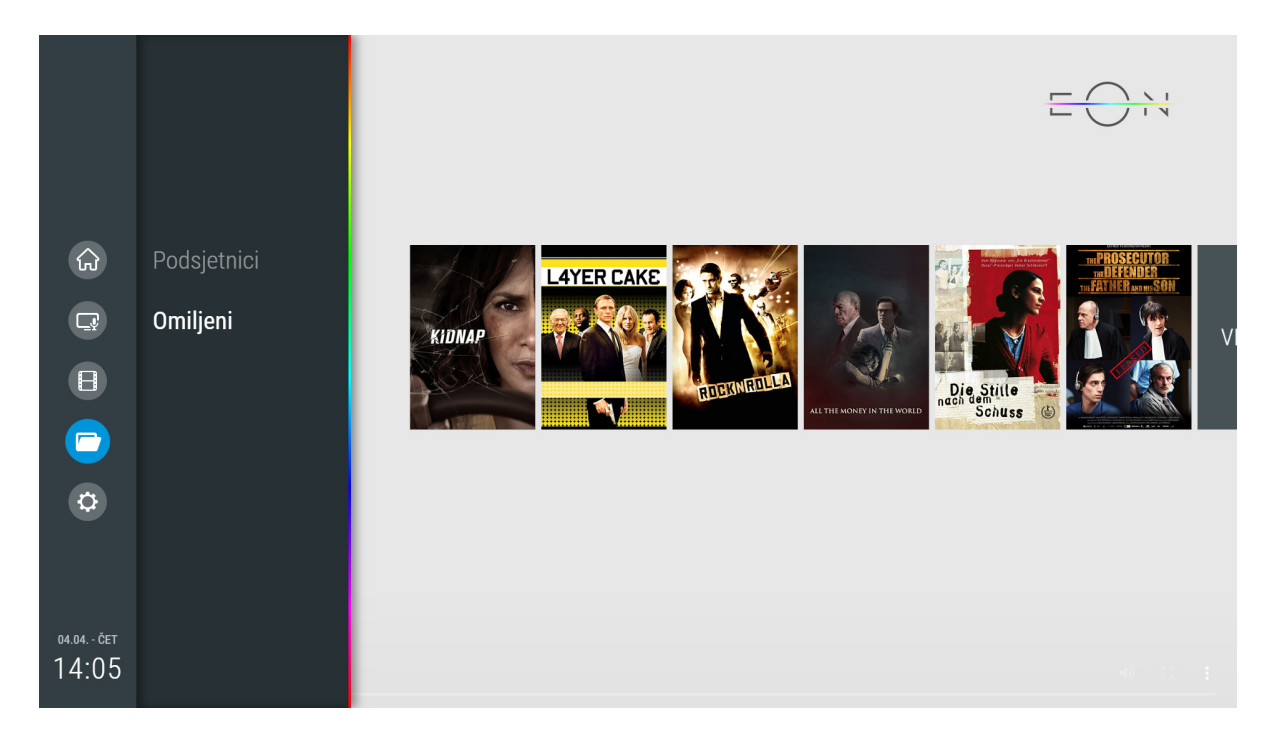

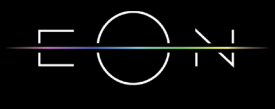

#### 5.5 PODEŠAVANJA

5.5.1 Korisnička podešavanja

• Izdvojeno

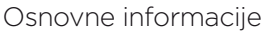

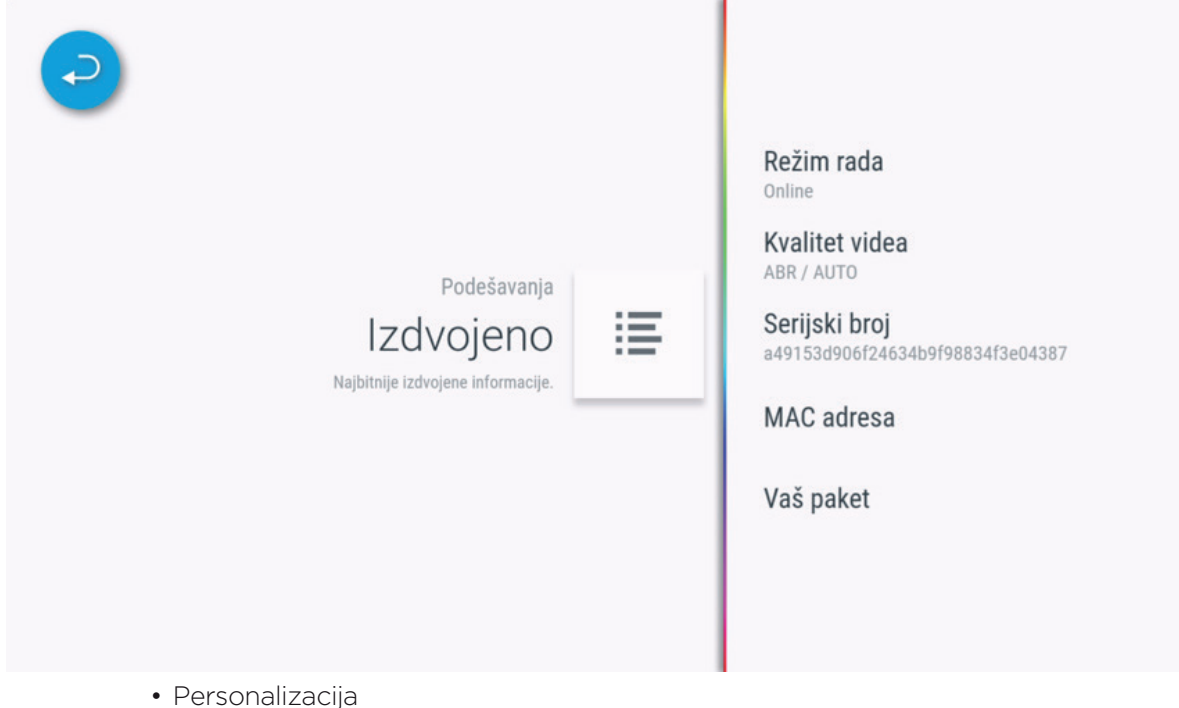

Trajanje info prikaza - Vrijeme trajanja banera sa informacijama na ekranu

Info sadržaja koji slijedi - Pojavljivanje banera sa informacijama pri početku nove emisije

Podsjetnici - Vrijeme prije emisije kada će se pojaviti obavještenje o početku emisije

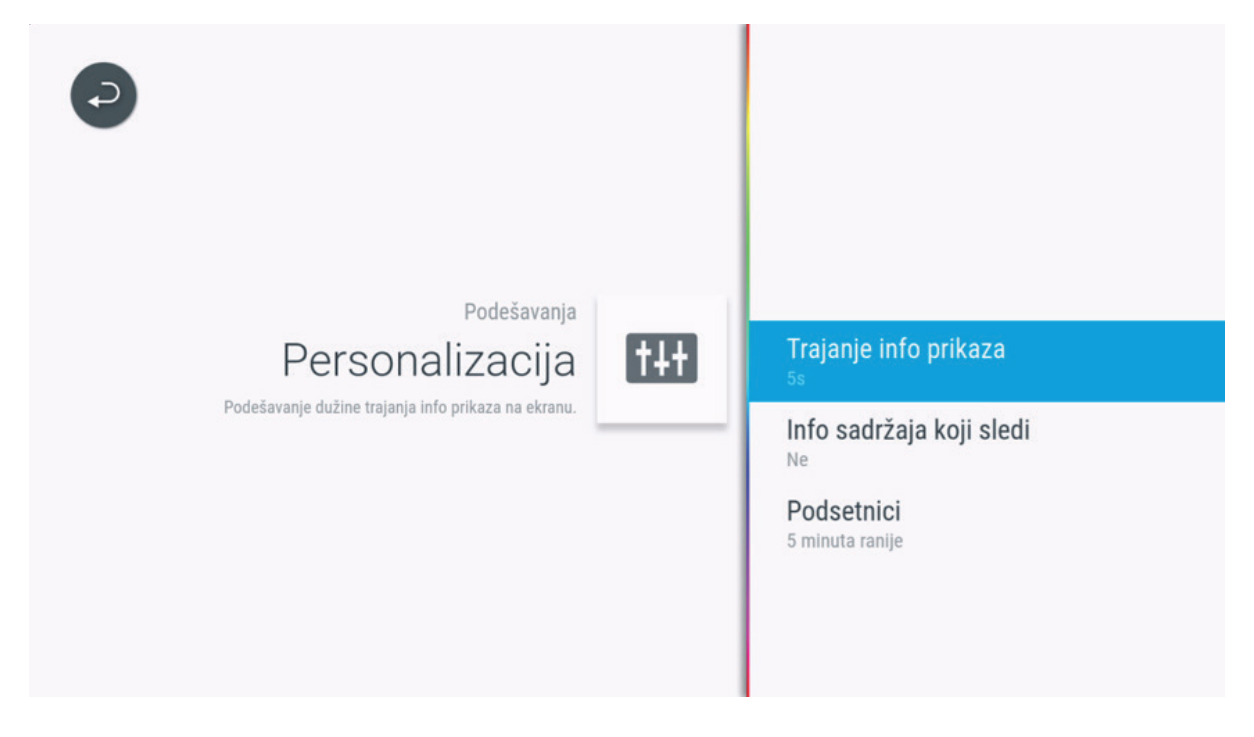

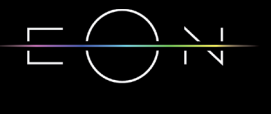

#### • Moje liste

U ovoj sekciji je moguće kreirati listu omiljenih TV kanala ili radio kanala, izmijeniti, obrisati ili preimenovati već kreirane omiljene liste kanala i promeniti redoslijed lista kanala.

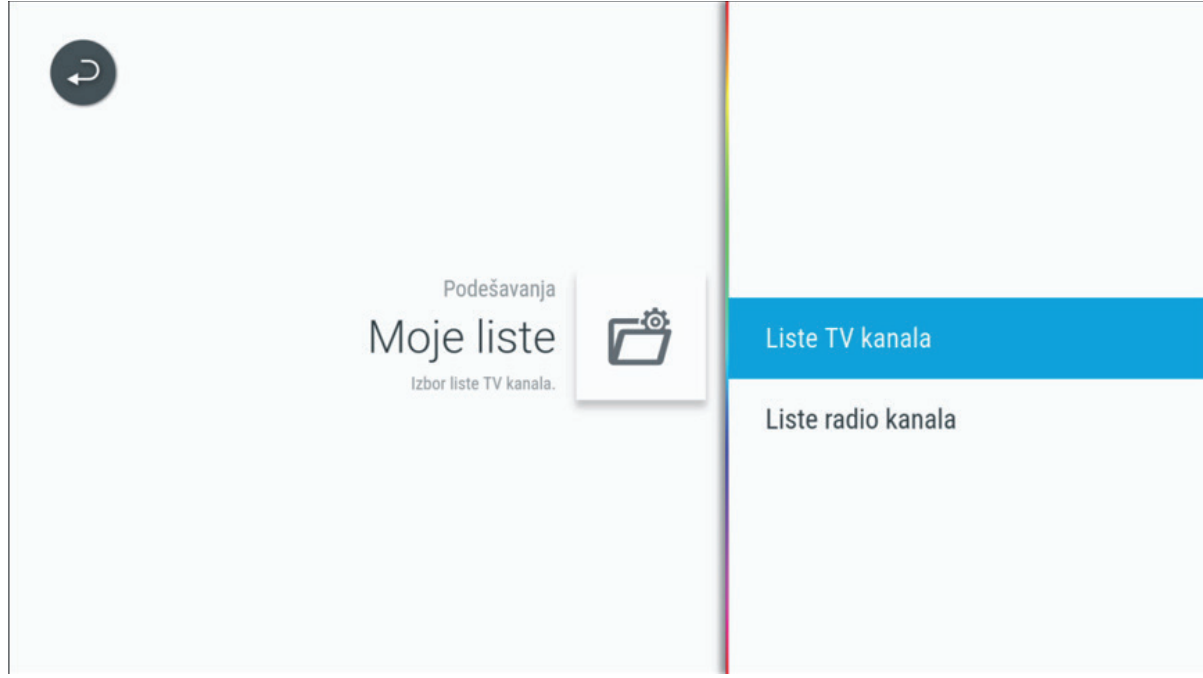

• Jezik

Podešavanje jezika menija, tastature i Glasovnog pretraživanja.

![](_page_17_Picture_38.jpeg)

• Roditeljska kontrola

Emisije koje imaju podešen dozvoljen uzrast (Roditeljsku kontrolu), ako su iznad definisanog uzrasta, moći će da se gledaju samo uz unos PIN koda. Roditeljska kontrola može biti isključena.

![](_page_18_Picture_2.jpeg)

5.5.2 Sistemska podešavanja

• Slika i zvuk

U ovoj sekciji moguće je izmeniti video enkodovanje i kvalitet videa. Preporuka je da se Video enkodovanje podesi na ABR.

![](_page_18_Picture_6.jpeg)

![](_page_18_Picture_8.jpeg)

#### • Mreža

U sekciji mreža mogu se naći detaljne informacije vezane za status mreže kao i opcija za testiranje mreže na koju je uređaj povezan.

![](_page_19_Picture_86.jpeg)

• Sistem

U ovom dijelu podešavanja mogu se pronaći sistemske informacije kao sto su verzije aplikacije i operativnog sistema. Iz ovog dijela menija je moguće uraditi i restart digitalnog prijemnika ili odjavu iz aplikacije kao i podesiti Animaciju.

• PIN kod

Pin kod se može promijeniti u sekciji Podešavanja/Pin kod. Kada prvi put budete ulazili u ovaj meni potrebno je unijeti predefinisani PIN kod (1234). Promjena PIN koda podrazumijeva da će svi uređaji koji su ulogovani sa istim nalogom nakon promjene tražiti novi PIN kod. Također je moguće podesiti i vrijeme pamćenja PIN koda.

![](_page_19_Picture_7.jpeg)

• Pomoć

U sekciji pomoć nalaze se informacije o broju telefona kontakt centra i website operatera.

![](_page_20_Picture_2.jpeg)

### 6. PRETRAGA

Pretraga se može pokrenuti selektovanjem pretrage u meniju Početna, u meniju Kanali/Upravo na TV-u ili u meniju Video klub.

U rezultatima pretrage će se naći sve emisije (trenutne, buduće, Emisije) koje u nazivu ili detaljnom opisu sadrže traženu riječ.

![](_page_20_Picture_6.jpeg)

![](_page_20_Picture_8.jpeg)

![](_page_21_Picture_38.jpeg)

![](_page_21_Picture_1.jpeg)

![](_page_21_Picture_3.jpeg)

### 7. SAVJETI ZA OTKLANJANJE POTEŠKOĆA KOJE MOGU NASTATI U RADU

Ukoliko imate poteškoća sa funkcionisanjem EON aplikacije možete uraditi sljedeće:

- 1. Restart aplikacije iz menija Podešavanja Sistemska podešavanja Sistem Restart, ili izlaskom iz aplikacije na taster Nazad dok se nalazite u glavnom meniju sa selektovanom Početnom stranom
- 2. Restart uređaja na kome je instalirana EON aplikacija
- 3. Provjeriti internet konekciju (WiFi, LAN) u podešavanjima uređaja. Preporuka je korištnje LAN konekcije i podešavanje video enkodovanja na ABR.
- 4. Provjeriti da li je instalirana posljednja aktuelna verzija aplikacije
- 5. Provjeriti baterije u daljinskom upravljaču.

![](_page_22_Picture_8.jpeg)

![](_page_23_Picture_0.jpeg)

EMPOWERED BY TELEMACH GIGA NETWORK

### eon.tv

# telemach